# **brother.**

# AirPrint handleiding

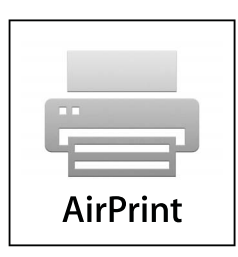

**Deze documentatie is voor inkjetmodellen.**

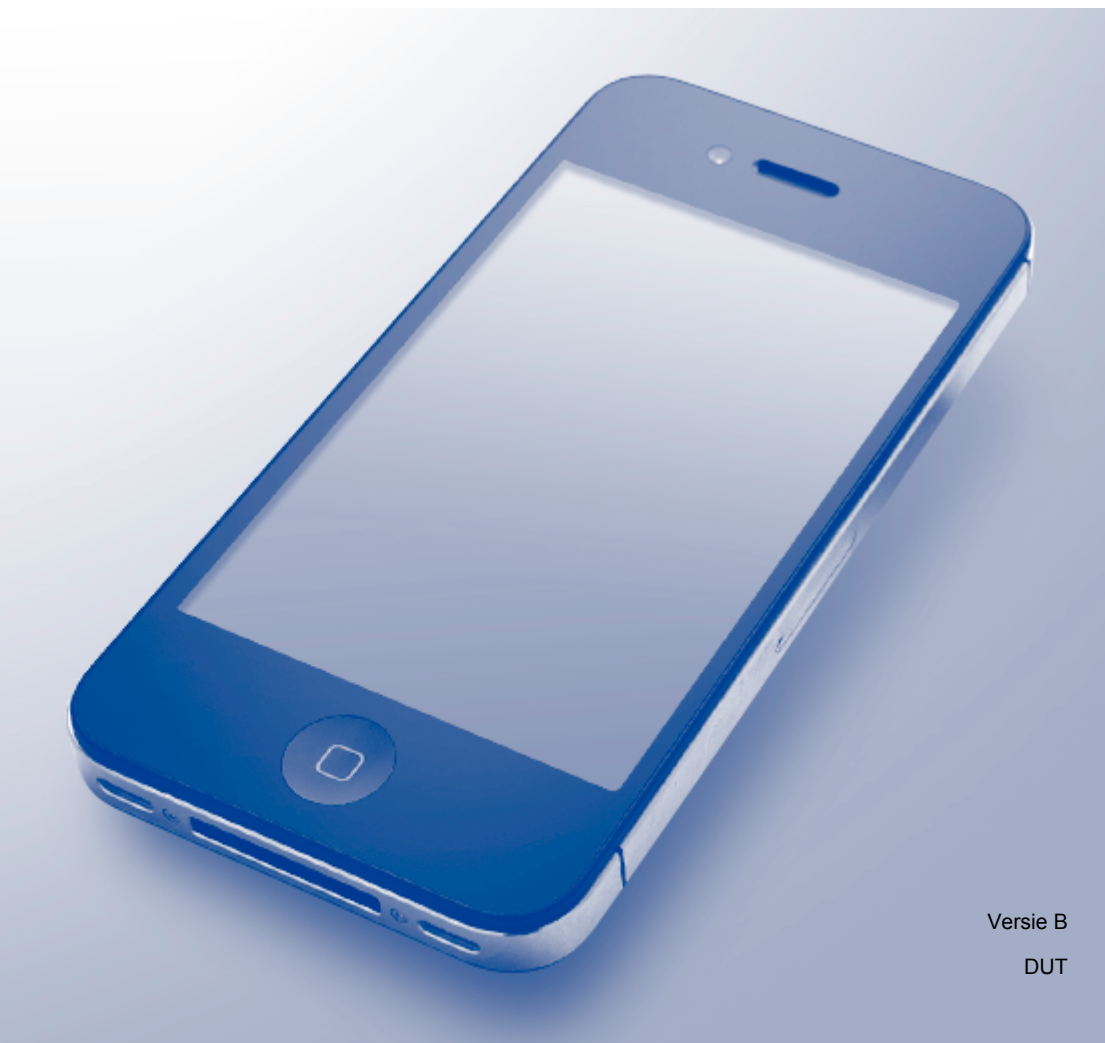

# **Modellen**

Deze gebruikershandleiding is van toepassing op de volgende modellen. DCP-J4110DW, MFC-J4310DW/J4410DW/J4510DW/J4610DW/J4710DW

# **Definities van opmerkingen**

In deze gebruikershandleiding wordt het volgende pictogram gebruikt:

#### **OPMERKING** Opmerkingen leggen uit wat u in een bepaalde situatie moet doen of hoe de bewerking met andere functies werkt.

# **Handelsmerken**

Het Brother-logo is een wettig gedeponeerd handelsmerk van Brother Industries, Ltd.

Brother is een handelsmerk van Brother Industries, Ltd.

iPad, iPhone, iPod, iPod touch, Macintosh, OS X en Safari zijn handelsmerken van Apple Inc., die in de Verenigde Staten en andere landen wettig zijn gedeponeerd. AirPrint en het AirPrint-logo zijn handelsmerken van Apple Inc.

Wi-Fi Direct is een merk van de Wi-Fi Alliance.

Wi-Fi Alliance is een wettig gedeponeerd merk van de Wi-Fi Alliance.

Elk bedrijf waarvan de softwaretitel in deze handleiding is genoemd, heeft een Gebruiksrechtovereenkomst die specifiek is voor de eigen programma's.

**Alle andere merknamen en productnamen van bedrijven vermeld op Brother-producten, in gerelateerde documentatie en ander materiaal, zijn handelsmerken of wettig gedeponeerde handelsmerken van de desbetreffende bedrijven.**

©2012 Brother Industries, Ltd. Alle rechten voorbehouden.

# Inhoudsopgave

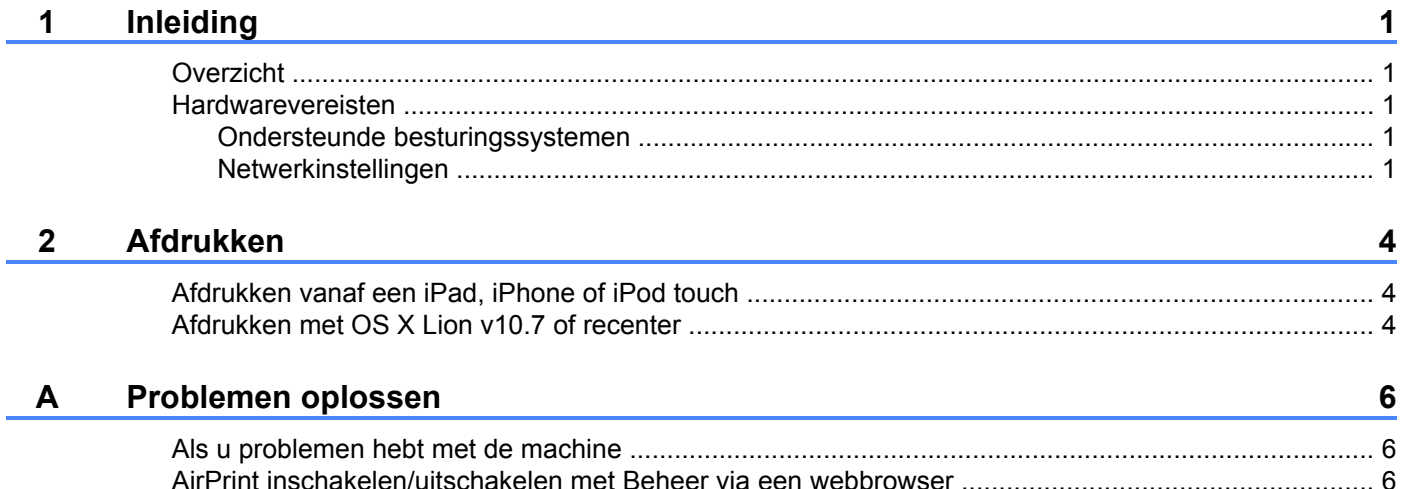

<span id="page-3-0"></span>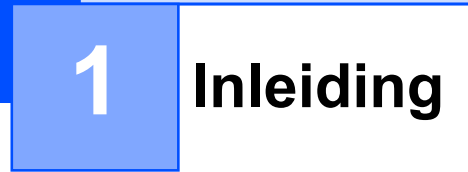

# <span id="page-3-1"></span>**Overzicht**

AirPrint maakt het mogelijk om draadloos foto's, e-mailberichten, webpagina's en documenten af te drukken vanaf een iPad, iPhone of iPod touch zonder dat u daarvoor een driver hoeft te installeren.

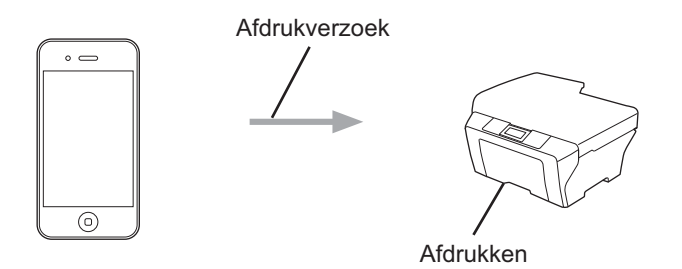

### <span id="page-3-2"></span>**Hardwarevereisten**

#### <span id="page-3-3"></span>**Ondersteunde besturingssystemen**

AirPrint is compatibel met de iPad (alle modellen), iPhone (3GS en recenter) en iPod touch (3e generatie en recenter) met daarop de meest recente versie van iOS. Kijk voor meer informatie op de Apple-website (<http://support.apple.com/kb/HT4356>).

#### <span id="page-3-4"></span>**Netwerkinstellingen**

Voor het gebruik van AirPrint moet uw mobiele apparaat een draadloze verbinding hebben met het netwerk waarop ook uw Brother-machine is aangesloten. AirPrint ondersteunt draadloze verbindingen in de ad-hocmodus, in de infrastructuurmodus of met Wi-Fi Direct™ (alleen ondersteunde modellen).

Raadpleeg voor het configureren van een draadloze verbinding op uw mobiele apparaat de gebruikershandleiding van dat apparaat. Standaard bevat de map Bladwijzers van Safari een koppeling naar de gebruikershandleiding van uw mobiele apparaat op de Apple-website.

Raadpleeg voor het configureren van uw Brother-machine voor een draadloos netwerk de Installatiehandleiding en Netwerkhandleiding.

Als uw Brother-machine Wi-Fi Direct ondersteunt en als u uw Brother-machine wilt configureren voor een Wi-Fi Direct-netwerk, download dan de handleiding voor Wi-Fi Direct-netwerken uit het Brother Solutions Center (<http://solutions.brother.com/>).

Inleiding

#### **Ad-hocmodus**

Met deze modus kunt u uw mobiele apparaat met uw Brother-machine verbinden zonder daarbij een draadloze toegangspoort/router te gebruiken.

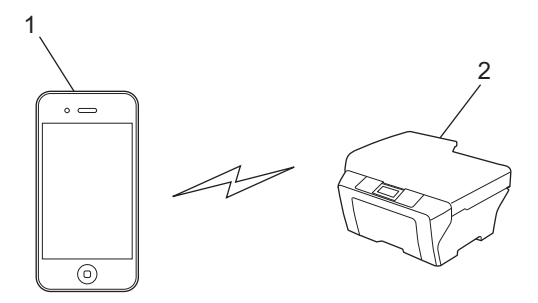

- **1 Mobiel apparaat**
- **2 Draadloze netwerkmachine (uw Brother-machine)**

#### **Infrastructuurmodus**

Met deze modus kunt u uw mobiele apparaat met uw Brother-machine verbinden via een draadloze toegangspoort/router.

 Wanneer de Brother-machine met de draadloze toegangspoort/router is verbonden via de functie voor draadloze verbindingen van de machine:

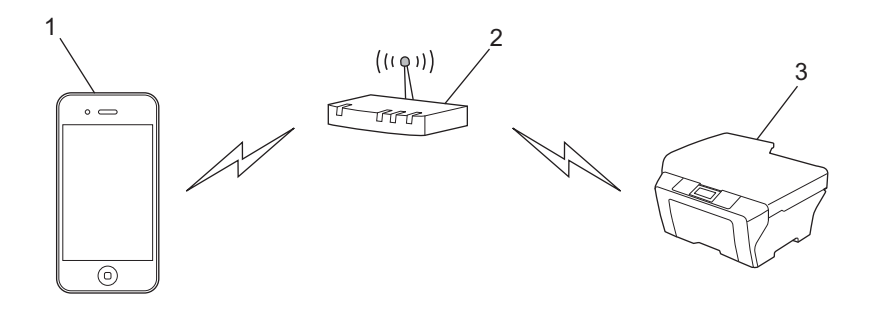

- **1 Mobiel apparaat**
- **2 Draadloze toegangspoort/router**
- **3 Draadloze netwerkmachine (uw Brother-machine)**

Inleiding

■ Wanneer de Brother-machine met de draadloze toegangspoort/router is verbonden via een netwerkkabel:

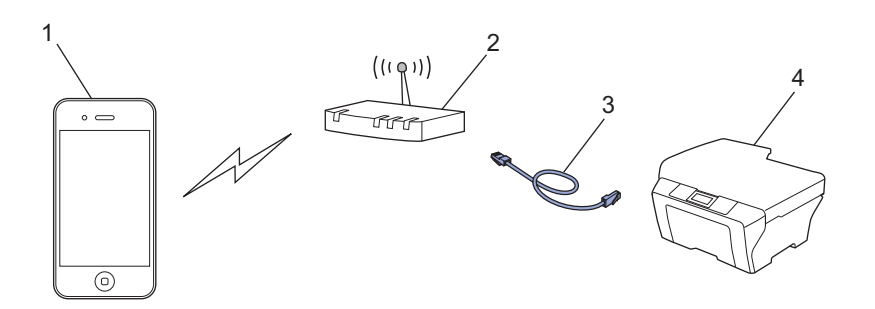

- **1 Mobiel apparaat**
- **2 Draadloze toegangspoort/router**
- **3 Netwerkkabel**
- **4 Bedrade of draadloze netwerkmachine (uw Brother-machine)**

#### **Wi-Fi Direct-netwerk**

Met deze modus kunt u uw mobiele apparaat met uw Brother-machine verbinden via Wi-Fi Direct. Met Wi-Fi Direct kunt u een beveiligd draadloos netwerk configureren tussen uw Brother-machine en een mobiel apparaat zonder een toegangspunt te gebruiken.

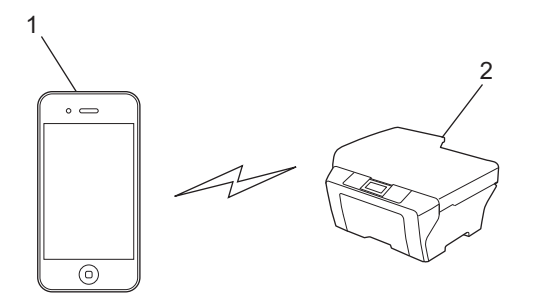

- **1 Mobiel apparaat**
- **2 Uw Brother-machine**

#### **OPMERKING**

Bij gebruik van Wi-Fi Direct ondersteunt uw Brother-machine alleen een rechtstreekse draadloze verbinding met een ander apparaat (1 op 1).

# **Afdrukken**

# <span id="page-6-1"></span>**Afdrukken vanaf een iPad, iPhone of iPod touch**

De afdrukprocedure kan per toepassing variëren. In onderstaand voorbeeld wordt Safari gebruikt.

- $\Box$  Controleer of de Brother-machine is ingeschakeld.
- b Open vanuit Safari de pagina die u wilt afdrukken.
- $3$  Tik op  $\rightarrow$ .

<span id="page-6-0"></span>**2**

- 4 Tik op **Druk af**.
- **b** Controleer of de Brother-machine is geselecteerd. Als er geen printer of een andere machine is geselecteerd, tikt u op de weergegeven printernaam of op **Kies printer**. Er wordt een lijst met beschikbare machines weergegeven. Tik op uw machine.
- f Geef de gewenste opties op, zoals het aantal af te drukken pagina's of dubbelzijdig afdrukken (indien ondersteund door uw machine).
- **7** Tik op **Druk af**.

#### **OPMERKING**

- **•** De beschikbare instellingen voor het papierformaat en -type zijn afhankelijk van de iOS-toepassing.
- **•** Als de functie Beveiligd functieslot door de machine wordt ondersteund, is het niet mogelijk om via AirPrint af te drukken als PC-printen beperkt is. Raadpleeg voor meer informatie over Beveiligd functieslot de Netwerkhandleiding en Uitgebreide gebruikershandleiding.

# <span id="page-6-2"></span>**Afdrukken met OS X Lion v10.7 of recenter**

De afdrukprocedure kan per toepassing variëren. In onderstaand voorbeeld wordt Safari gebruikt.

- $\Box$  Controleer of de Brother-machine is ingeschakeld.
- **2** Open op uw Macintosh-computer vanuit Safari de pagina die u wilt afdrukken.
- **3** Kies **Archief** en klik op **Druk af**.
- 4 Controleer of de Brother-machine is geselecteerd. Als er een andere machine is geselecteerd of als er helemaal geen printer is geselecteerd, klikt u op de keuzelijst **Printer** en kiest u de Brother-machine in de lijst met beschikbare printers of **Printers in de buurt**.
- **6** Geef de gewenste opties op, zoals het aantal af te drukken pagina's of dubbelzijdig afdrukken (indien ondersteund door uw machine).
- **6** Klik op **Druk af**.

#### Afdrukken

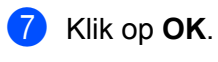

#### **OPMERKING**

Als de functie Beveiligd functieslot door de machine wordt ondersteund, is het niet mogelijk om via AirPrint af te drukken als PC-printen beperkt is. Raadpleeg voor meer informatie over Beveiligd functieslot de Netwerkhandleiding en Uitgebreide gebruikershandleiding.

**Problemen oplossen**

In dit hoofdstuk wordt uitgelegd hoe algemene problemen bij het gebruik van AirPrint met de machine van Brother kunnen worden opgelost. Kunt u de oplossing voor het probleem niet in dit hoofdstuk vinden, ga dan naar het Brother Solutions Center op: [http://solutions.brother.com/.](http://solutions.brother.com/)

# <span id="page-8-1"></span>**Als u problemen hebt met de machine**

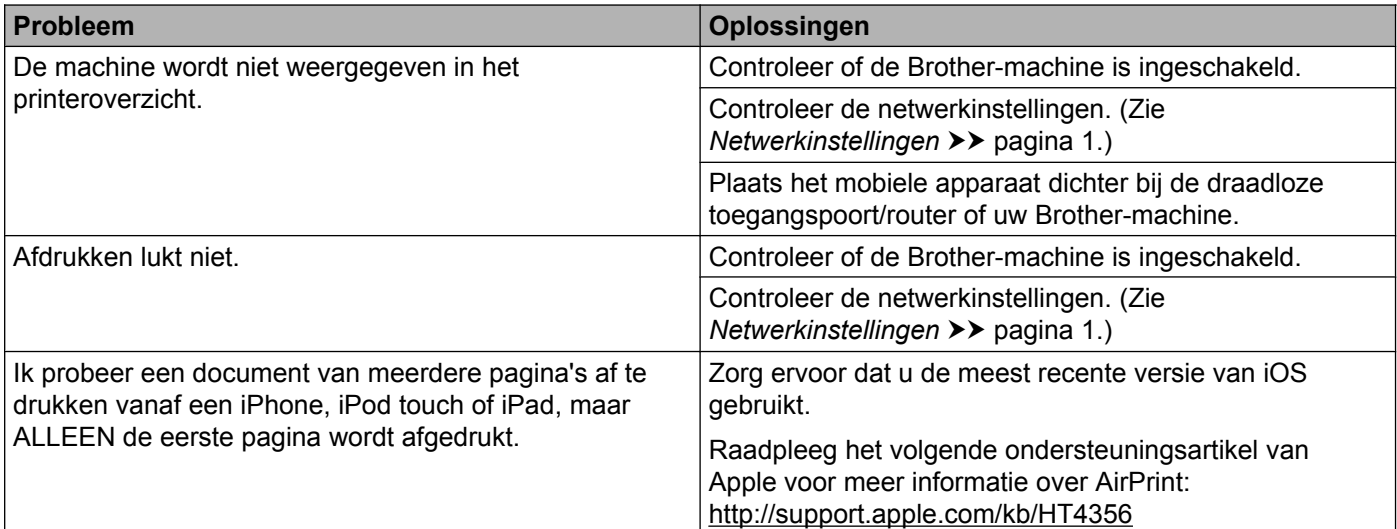

### <span id="page-8-2"></span>**AirPrint inschakelen/uitschakelen met Beheer via een webbrowser**

Met behulp van een standaardbrowser kunt u de AirPrint-functie van de machine in- of uitschakelen (deze functie is standaard ingeschakeld).

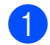

<span id="page-8-0"></span>**A**

 $\Box$  Controleer of de machine op hetzelfde netwerk is aangesloten als de computer.

- 2 Open de webbrowser op uw computer.
- **63** Typ "http://IP-adres van machine" in de adresbalk van uw browser (waarbij "IP-adres van machine" het IP-adres van uw machine is).

Bijvoorbeeld:

http://192.168.1.2/

#### **OPMERKING**

- **•** U vindt het IP-adres van uw machine in het netwerkmenu van het bedieningspaneel. Raadpleeg voor meer informatie de Netwerkhandleiding van de machine.
- **•** Als u een wachtwoord voor Beheer via een webbrowser hebt ingesteld, voert u in het veld **Log in** het wachtwoord in en klikt u vervolgens op  $\rightarrow$ .

#### Problemen oplossen

4) Afhankelijk van uw machine wordt een van de volgende schermen weergegeven.

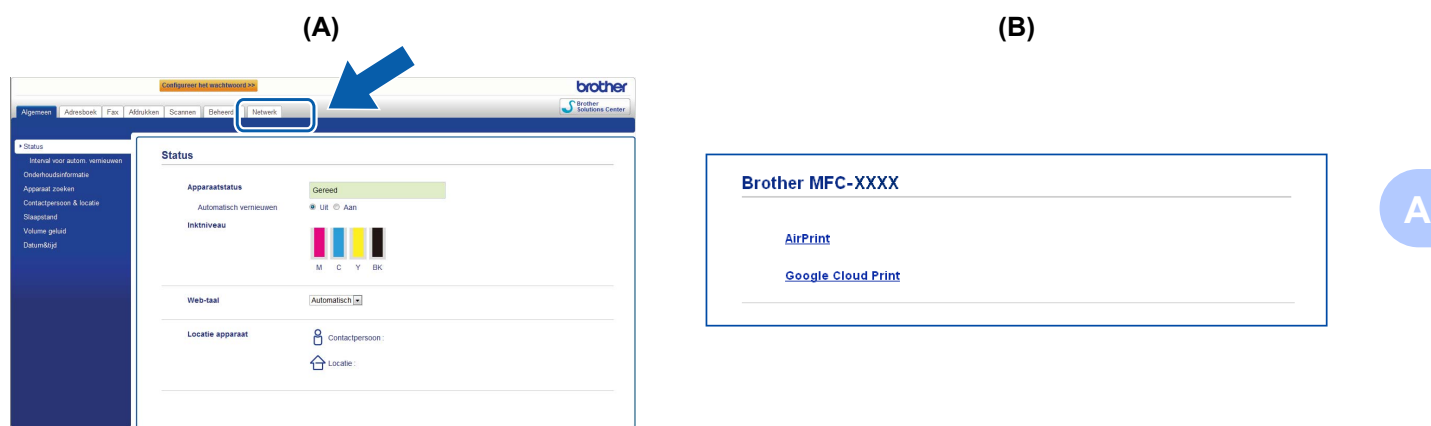

Voer een van de volgende handelingen uit:

- Als scherm (A) wordt weergegeven
	- 1 Klik op **Netwerk**.
	- 2 Klik op **Protocol**.
	- 3 Maak de selectie van **AirPrint** ongedaan als u AirPrint wilt uitschakelen; selecteer **AirPrint** als u AirPrint wilt inschakelen.
	- 4 Klik op **Indienen**.
- Als scherm (B) wordt weergegeven
	- 1 Klik op **AirPrint**.
	- 2 Selecteer **Uitgeschakeld** als u AirPrint wilt uitschakelen; selecteer **Ingeschakeld** als u AirPrint wilt inschakelen.
	- 3 Klik op **Indienen**.

**5** Start de machine opnieuw op.

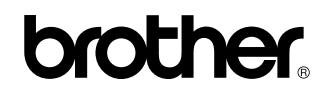

**Bezoek ons op het world wide web <http://www.brother.com/>**

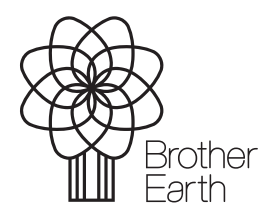

[www.brotherearth.com](http://www.brotherearth.com)